**ПЕРВОЕ ВЫСШЕЕ ТЕХНИЧЕСКОЕ УЧЕБНОЕ ЗАВЕДЕНИЕ РОССИИ**

 $\pmb{\times}$ 

### **МИНИСТЕРСТВО НАУКИ И ВЫСШЕГО ОБРАЗОВАНИЯ РОССИЙСКОЙ ФЕДЕРАЦИИ федеральное государственное бюджетное образовательное учреждение высшего образования САНКТ-ПЕТЕРБУРГСКИЙ ГОРНЫЙ УНИВЕРСИТЕТ**

**УТВЕРЖДАЮ**

 $\#T-1$ 

**Руководитель ОПОП ВО Профессор В.Н.Гусев**

## **МЕТОДИЧЕСКИЕ РЕКОМЕНДАЦИИ ДЛЯ ПРАКТИЧЕСКИХ ЗАНЯТИЙ ПО ДИСЦИПЛИНЕ**

# **ЦИФРОВЫЕ ТЕХНОЛОГИИ В МАРКШЕЙДЕРСКОМ ДЕЛЕ; СДВИЖЕНИЕ И ДЕФОРМАЦИИ ГОРНЫХ ПОРОД ВСЛЕДСТВИЕ ВЕДЕНИЯ ГОРНЫХ РАБОТ**

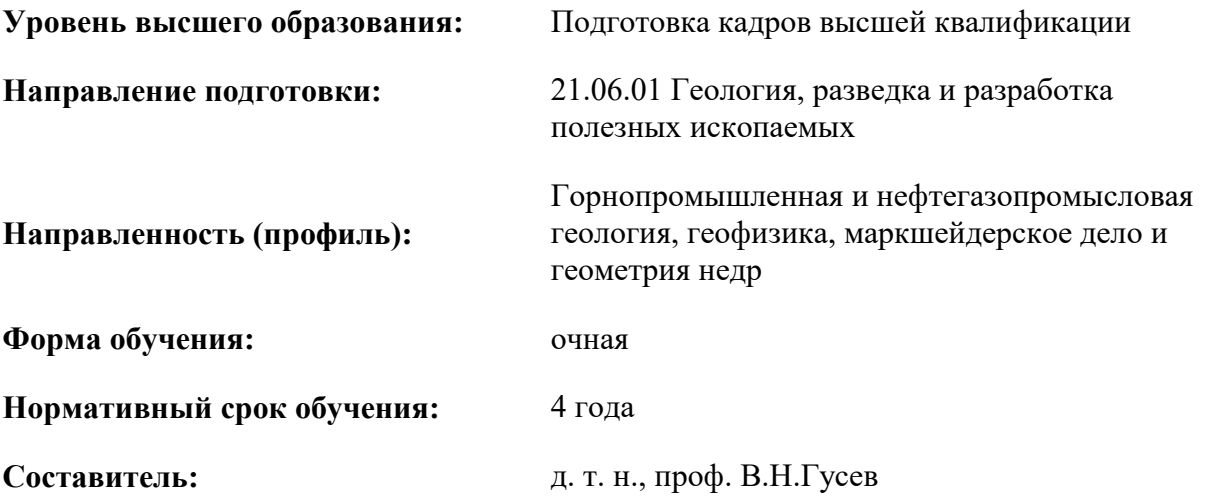

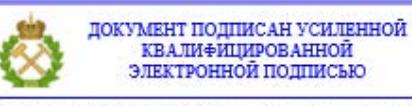

Санкт-Петербург

Сертификат: 00F3 503F 985D 6537 76D4 6643 BD9B 6D2D 1C Владелец: Пашкевич Наталья Владимировна<br>Действителен: с 27.12.2022 по 21.03.2024

#### **Основные термины, понятия и методики выполнения работ**

Ниже приведены основные возможности применение современных роботизированных цифровых тахеометров при определении координат множества точек

#### **1. ОБЩИЕ СВЕДЕНИЯ О ПРИБОРЕ TRIMBLEVX/S8 И РЕЖИМЫ ЕГО РАБОТЫ**

Роботизированные электронные тахеометры Trimble серии S/VX могут быть оборудованы различными контроллерами, использующими операционную систему Windows и программное обеспечение TrimbleAccess. Управление тахеометром осуществляется двумя способами: с установкой контроллера непосредственно на тахеометр (рис. 1,а), либо удаленно посредством радиоканала (рис. 1,б).

При работе с тахеометром необходимо соблюдать следующие требования:

1. В случае установки контроллера на тахеометр.

Перед началом работы следует проверить и убедиться в том, что:

- прибор надежно зафиксирован на штативе, ножки штатива неподвижны, подставка прибора приведена в горизонтальное положение по круглому уровню;

Перед началом работы следует проверить и убедиться в том, что:

- прибор надежно зафиксирован на штативе, ножки штатива неподвижны, подставка прибора отгоризонтирована по круглому уровню;

- аккумулятор заряжен и установлен в прибор надлежащим образом;

- контроллер TrimbleCU установлен на тахеометр (категорически запрещается снятие контроллера при включенном приборе).

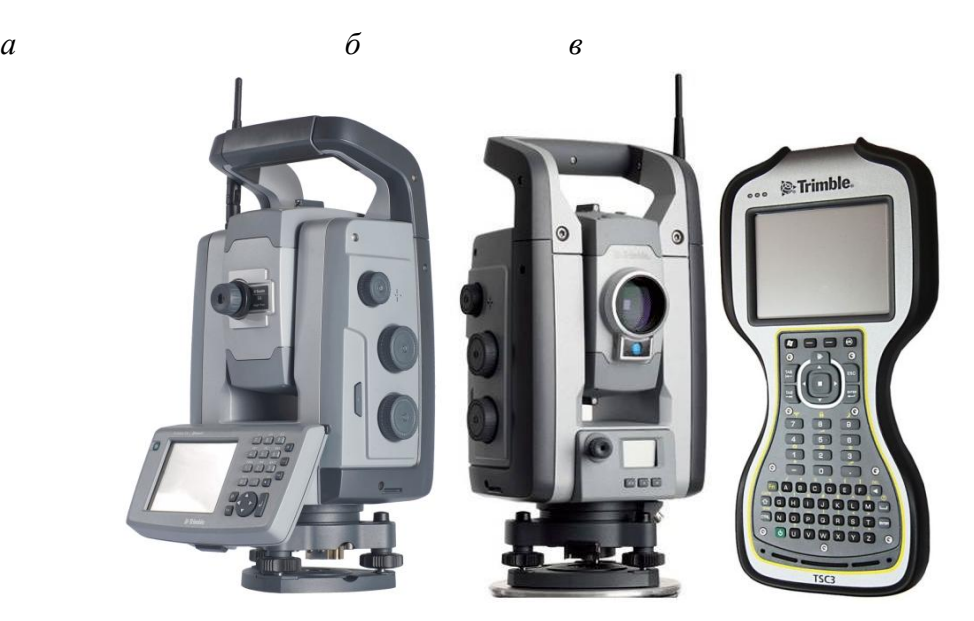

Рис. 1. Внешний вид электронного тахеометра TrimbleVX/S8: а – случай установки контроллера на тахеометр; б – случай работы с тахеометром в режиме robotic; *в* – контроллер

Включение прибора осуществляется длинным нажатием на кнопку на правой стороне прибора. При включении тахеометр автоматически подает сигнал запуска операционной системы контроллера и программы TrimbleAccess. Установление связи между контроллером и тахеометром будет выполнено автоматически без дополнительных настроек.

2. В случае работы с тахеометром в режиме robotic (управление прибором посредством радиоканала).

Перед началом работы необходимо проверить и убедиться в том, что:

- прибор надежно зафиксирован на штативе, ножки штатива неподвижны, подставка прибора сгоризонтирована по круглому уровню;

- аккумулятор заряжен и установлен в прибор надлежащим образом;

- аккумулятор контроллера TrimbleCU с модемом, либо контроллера серии TSC заряжен, контроллер готов к работе (на модем контроллера и тахеометр установлены радиоантенны).

В обоих случаях включение прибора осуществляется продолжительным (2 сек.) нажатием на кнопку на правой стороне прибора. Включение контроллера осуществляется нажатием на зеленую клавишу «on/off». При одновременном включении будет осуществлена попытка установления связи между тахеометром и удаленным контроллером. При работе с несколькими парами «тахеометр-контроллер» в режиме robotic на близком расстоянии требуется введение дополнительных настроек id канала и маски сети. Для этого на главном экране тахеометра, расположенном рядом с оптическим центриром, необходимо установить уникальные канал и маску сети посредством выбора меню «Настройки сети». На контроллере необходимо перейти в пункт «Настройки» / «Связь» / «Настройки радио» и выбрать аналогичные канал и маску сети. Если все настройки связи были введены предварительно, связь «тахеометр-контроллер» будет установлена автоматически при включении обоих инструментов, настройка каналов и масок сетей не потребуется.

Для начала работы с прибором необходимо перейти в пункт «Съемка» главного меню (рис. 2).

На рис. 2 отмечены основные элементы меню съемки в программе TrimbleAccess:

1. Меню работы с проектами.

2. Меню ручного ввода данных.

3. Встроенный модуль расчета простых задач.

4. Индикатор уровня заряда тахеометра.

5. Индикатор уровня заряда удаленного контроллера (в режиме robotic).

6. Панель функций прибора.

7. Панель выбора типа визирной цели.

8. Универсальная клавиша ввода/принятия решения.

9. Универсальная клавиша перехода на предыдущий элемент меню/отмены принятия решения.

10. Меню выполнения съемочных работ.

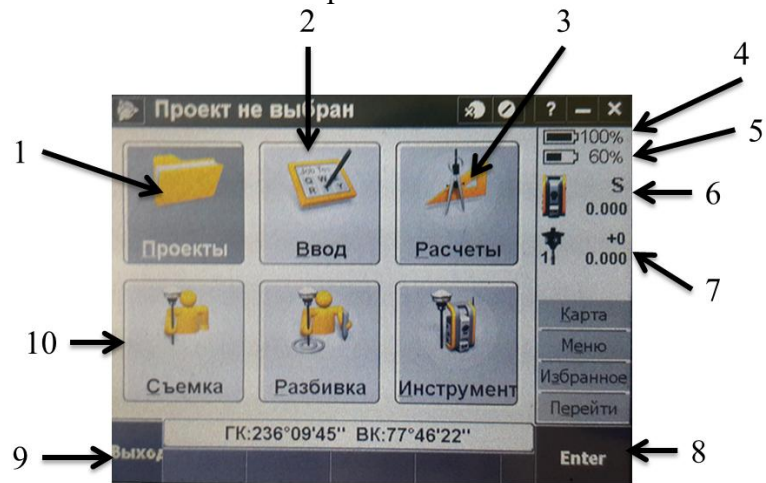

Рис. 2. Интерфейс Главного меню контроллера

Основным элементов рабочей панели прибора является панель функций прибора (п. 6 на рис. 2).

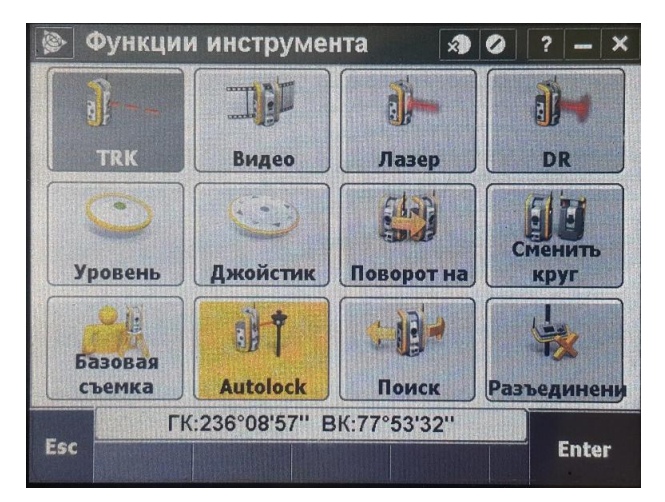

Рис. 3. Интерфейс функции инструмента

Ниже представлены основные элементы панели функций:

1. TRK-DST – переключение режима слежения;

2. Видео – вывод поля зрения зрительной трубы на экран;

3. Лазер – включение/выключение лазерного целеуказателя;

4. DR – включение/выключение безотражательного режима (доступно также при выборе типа визирной цели основного меню съемки (п. 7 на рис.3);

5. Уровень – вывод на экран двухосевого электронного уровня;

6. Джойстик – вывод на экран модуля дистанционного управления приводами тахеометра;

7. Поворот на – установка зрительной трубы тахеометра на заданный отсчет;

8. Сменить круг – автоматизированная смена круга тахеометра с сохранением визирования;

9. Базовая съемка – запуск классической съемки точек (доступно также на основном меню съемки (п. 10 на рис. 3);

10. Autolock – режим автоматического слежения за отражателем;

11. Поиск – автоматизированный поиск отражателя;

12. Запуск robotic/Разъединение – переход из режима удаленного управления по радиоканалу в режим с установкой контроллера на тахеометр и наоборот.

#### **2. ОПРЕДЕЛЕНИЕ КООРДИНАТ ТОЧКИ СТОЯНИЯ ПРИБОРА МЕТОДОМ ОБРАТНОЙ ЛИНЕЙНО-УГЛОВОЙ ЗАСЕЧКИ**

Работа с электронным тахеометром основана на режиме проектов. Каждой бригаде студентов необходимо создать проект съемки, в который будут занесены исходные данные (координаты пунктов обратной засечки) и который будет являться основой для составления отчета о проделанных работах.

1. В главном меню необходимо выбрать «Проекты» / «Новый проект» (см. рис. 3).

2. Вводится имя проекта.

3. Для создания новой папки проекта или выбора существующей папки необходимо нажать значок папки.

4. Рекомендуется проверить следующие настройки проекта:

a. Нажмите кнопку «Сист.коорд» и проверьте настройки системы координат проекта (коэффициент масштабирования должен составлять 1:1). Нажмите «След»;

c. Нажмите кнопку «Единицы» для выбора системных единиц и других переменных установок для проекта (в качестве единиц измерения должны быть установлены метры). Нажмите «Принять».

Для открытия раннее созданного проекта:

1. В главном меню выберите пункты «Проекты» / «Открыть проект».

2. Нажмите значок «+», чтобы раскрыть папку и отобразить файлы в папке.

3. Нажмите или выделите имя проекта и нажмите OK.

Имя выбранного проекта появится в области заголовка основного меню.

Для просмотра записей, сохранённых в базе данных проекта:

1. В главном меню нажмите «Проекты» / «Просмотр проекта».

2. Используйте клавиши курсора, стилус или программные кнопки для перемещения по базе данных.

В данной работе установка станции осуществляется в аудитории, для которой создано съемочное обоснование в виде точек, закрепленных различными способами (отвесы, пленочные отражатели, бумажные марки и др.) на стенах аудитории. В подобных условиях эффективным будет способ установки станции методом обратной засечки. Для выполнения операции необходимо предварительно ввести координаты точек. Ввод значений координат выполняется следующими способами:

1. Вручную – посредством элемента «Ввод» (п. 2 на рис. 3, поочередно с клавиатуры инструмента вводятся номера, координаты точек и коды при необходимости);

2. Посредством импорта заготовленного файла (в главном меню необходимо выбрать «Проекты» / «Импорт в стандартных форматах» и указать путь к заготовленному файлу на жестком диске тахеометра). В качестве заготовленного файла может служить документ формата \*.txt, включающий номера точек и их координаты, записанные в строки и разделенные запятыми. При выборе данного типа ввода координат программа TrimbleAccess предложит различные варианты чтения файла (порядок перечисления через запятую полей «Номер», «X», «Y», «Высота»).

Список точек и метод ввода в данной работе определяется преподавателем.

После ввода данных проекта можно приступать к началу съемки. Для этого необходимо перейти в пункт «Съемка» (п. 10 на рис. 3) основного меню съемки, далее выбрать пункт «VX&Sseries» (выбор типа инструмента). Первичным этапом съемки является установка станции, которую можно осуществить четырьмя способами:

1. Установка станции (ввод координат точки стояния и заданного направления на заднюю точку);

2. Установка станции Plus (дополнительный режим установки станции для промежуточных точек хода);

3. Обратная засечка (ввод координат и последующее наведение на некоторое количество известных задних точек);

4. Красная линия.

После выбора пункта «Обратная засечка» система предложит ввести основные данные о месте съемки для расчёта поправок (температура, давление) и, при необходимости, проверить уровень прибора.

Следующим этапом является ввод значений характеристик точки стояния. Здесь необходимо ввести номер точки стояния и высоту горизонта прибора (при центрировании над точкой). При работе на консоли вводить высоту инструмента необязательно (при условии использования одинаковых подставок на всех этапах работы). Обязательным элементом последующего выполнения работы является определение высоты станции на этапе ее установки, поэтому пункт «Вычислить высоту станции» должен быть обязательно отмечен галочкой. Далее необходимо осуществить последовательное высокоточное наведение на задние точки из списка, использованного для ввода координат на предыдущих этапах (наведение осуществляется в безотражательном режиме). Если на задних точках нет отражателей, в приборе должен быть установлен режим DR(безотражательный), так как в противном случае при измерениях будет активирована функция автоматического поиска отражателя. Для этого необходимо либо вручную, либо путем выбора из выпадающего списка точек указать номер точки наведения, установить отметку «Задняя точка», выбрать

метод привязки, высоту цели (используется только в тех случаях, когда на задней точке обратной засечки установлена вешка), осуществить высокоточное наведение и нажать «Ввод». Методы привязки могут варьироваться в зависимости от типа визирной цели и поставленных задач. В данной работе используются пленочные отражатели и бумажные марки. Для планово-высотной привязки рекомендуется выбрать метод привязки «Только углы». Наведение и запись задних точек обратной засечки осуществляется последовательно, общее количество точек не ограничено. После успешного наведения на 3 задних точки проявится окно предварительного анализа сети пунктов и точности наведения. Для оценки качества привязки рекомендуется проверить величины ошибок по осям, выводимых в миллиметрах. Для повышения точности привязки рекомендуется осуществить наведение на дополнительные задние точки (осуществляется нажатием кнопки «+ Точка»), их общее количество задается преподавателем и зависит от ошибок по осям. После ввода необходимого количества точек имеется возможность принять предварительный результат обратной засечки, либо исключить вероятно ошибочные точки. Для принятия результата нажимается клавиша ввода.

#### **3. УСТАНОВКА СТАНЦИИ НА ТОЧКЕ С ИЗВЕСТНЫМИ КООРДИНАТАМИ**

Выполнение линейно-угловых измерений осуществляется через пункт меню «Съемка». Для создания пунктов съемочного обоснования необходимо проложение тахеометрического хода, первым этапом которого является установка станции на первой точке. Выполнение данной процедуры возможно различными способами в зависимости от имеющихся исходных данных (метод установки станции обратной засечкой описан выше). Если прибор установлен над точкой с известными координатами и с данной точки имеется видимость на вторую точку с известными координатами (либо дирекционный угол данного направления известен), используется метод классической установки станции. Реализация данного метода с помощью программы TrimbleAccess технически схожа с обратной засечкой, различие заключается только в том, что задняя точка в данном случае будет одна. Для установки станции необходимо перейти в пункт «Съемка» основного меню съемки, далее выбрать пункт «VX&Sseries» / «Установка станции» (аналогично обратной засечке, система предложит ввести данные для расчёта поправок). Далее необходимо ввести номер точки стояния, высоту горизонта прибора и координаты (если данные о точке стояния были предварительно введены в проект либо вручную, либо путем импорта файла, координаты точки автоматически высветятся в соответствующих полях после ввода номера точки). Далее аналогичным способом вводится информация о задней точке (высота визирования вводится при использовании вешки или штатива на задней точке). Если установка отражателя на заднюю точку невозможна, наведение можно осуществить в безотражательном режиме «только углы» (в противном случае, аналогично методу обратной засечки, прибор активирует автоматический поиск отражателя).

#### **4. ПРОЛОЖЕНИЕ ТАХЕОМЕТРИЧЕСКОГО ХОДА И ДЕТАЛЬНАЯ СЪЕМКА**

Технически проложение тахеометрического хода с использованием приборов TrimbleVX/Sseriesпредставляет собой последовательное выполнение пункта «Установка станции» с выполнением линейно-угловых измерений для последующей точки установки. После установки станции на первой точке хода любым описанным раннее способомпункт меню «Съемка» изменяется: режимы установки станции более не будут высвечиваться при нажатии, данный пункт отвечает за непосредственно выполнение съемочных работ. Список режимов съемки может варьироваться от версии и модификации прибора, однако, основной режим «Съемка точек» будет присутствовать всегда. Выполнение операции потребует ввода номера точки и высоты визирования (клавиша «Опции» позволит настроить количество приемов, по умолчанию данная работа выполняется одним приемом). В зависимости от цели съемки может быть выбран отражательный и безотражательный режимы съемки. Так, для создания пункта съемочного обоснования, либо промежуточной точки хода для последующей установки прибора, на данных пунктах устанавливается штатив с отражателем (в данной работе в учебных целях допустимо использовать вешку), замеряется высота визирования и выполняются наблюдения на отражатель методом «Углы и расстояния». Для детальной съемки рекомендуется выбирать безотражательный режим с включенным лазерным целеуказанием (измерение высоты визирования не требуется). Установка прибора на следующей точке хода полностью повторяет процедуру «Установка станции» (при вводе номера точки стояния и задней точки визирования их координаты высветятся автоматически при условии, что номера точек совпадают с номерами пунктов, закоординированных раннее в данном проекте).

#### **5. ВЫНОС В НАТУРУ ТОЧЕК С ИЗВЕСТНЫМИ КООРДИНАТАМИ**

Задание направление в горизонтальной плоскости выполняется посредством выноса в натуру трех точек по заданным преподавателем координатам. Для выполнения данной процедуры необходимо вручную, либо посредством созданного файла ввести в проект плановые координаты требуемых точек. Предварительно рекомендуется нанести точки на подготовленный план выработок для удобства определения их ориентировочного положения. В район расположения выносимых точек необходимо проложить плановый тахеометрический ход (в данном случае допустимо производить измерения в режиме «ГК и расстояния» без высотной составляющей). Последняя точка хода выбирается студентами самостоятельно таким образом, чтобы с нее имелась видимость ориентировочные расположения выносимых точек. Непосредственно вынос точек в натуру возможен двумя способами:

- через инструмент «Разбивка» (рис. 3)

- через инструмент «Карта» (рис. 3)

В первом случае необходимо активировать элемент «Разбивка» главного экрана, указать из списка выносимую точку и следовать указаниям на экране прибора (инструмент переключится в режим слежения и будет информировать пользователя о направлении поворота зрительной трубы для определения положения точки в натуре)

Во втором случае требуется активировать элемент «Карта» главного экрана (на рис. 3 справа), выбрать на карте необходимую точку (масштабирование карты осуществляется кнопками +/-), нажать кнопку «Вынести», следовать указаниям прибора аналогично предыдущему способу. Также, для роботизированных тахеометров имеется возможность автоматизированного выноса посредством элемента «Поворот» (тахеометр автоматически укажет направление на выносимую точку). Второй способ (инструмент «Карта») является более предпочтительным ввиду большей оперативности и наглядности. В обоих случаях вынос точки в натуру возможен как в безотражательном режиме (автоматизированное указание направления, либо последовательные приближения в режиме слежения), так и с наведением на призму (прибегнув к использованию вешки). При использовании призмы автоматизированное указание направление невозможно, данный способ требует затрат времени но обеспечивает большую точность. Для контроля операции процедура выноса точек в натуру выполняется независимо дважды, три точки должны попадать в створ.

#### **6. ПОДГОТОВКИ КООРДИНАТ СЪЁМОЧНЫХ ТОЧЕК ДЛЯ «ЗАГРУЗКИ» ИХ В AUTOCAD**

Построение камеры осуществляется по данным маркшейдерской съёмки выработанного пространства в виде камеры. Исходные данные съёмки выдаются студенту по вариантам. Варианты выполнены в электронной форме.

Все графические построения производятся в программной среде ACAD [1], все расчёты – в программной среде MathCAD [2].

Выполнение задания начинается с подготовки координат съёмочных точек для «загрузки» их в AutoCAD и «загрузка» (рис. 4):

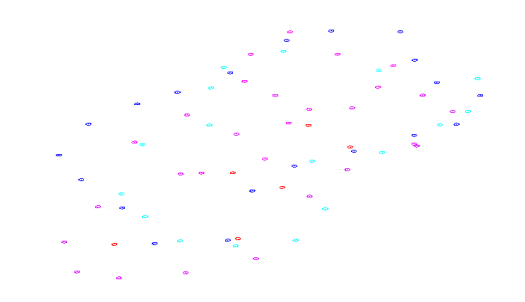

Рис. 4. Вид «загруженных» точек в среде AutoCAD

#### **7. ПОСТРОЕНИЕ ПОЛИГОНАЛЬНОЙ ПОВЕРХНОСТЬ КАМЕРЫ**

Средствами AutoCAD строится полигональная поверхность камеры, используя съёмочные точки. Полигональная поверхность строится с использованием так называемой «краевой поверхности». Сплайнами или 3D-полилиниями создаются четыре грани с образованием произвольного четырёхугольника, внутренняя площадь которого заполняется четырёхугольникам, образуя поверхность (рис. 5). Вот такими четырёхгранными поверхностями заполняется вся потенциальная поверхность камеры, представленная съёмочными точками.

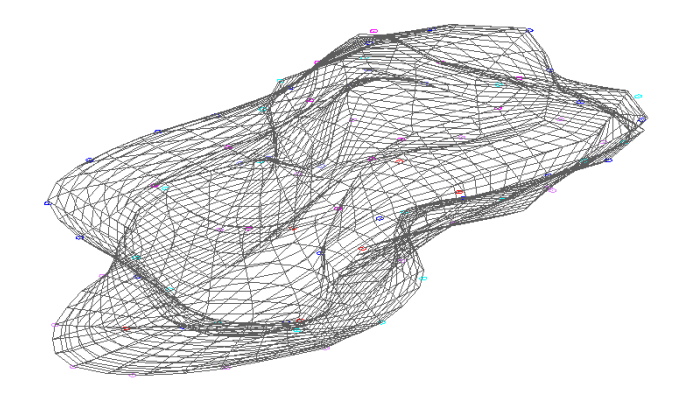

Рис. 5. Полигональная 3D-модель камеры, построенная в AutoCAD **8. ПОСТРОЕНИЕ ВЕРТИКАЛЬНЫХ СЕЧЕНИЙ КАМЕРЫ**

Производится построение вертикальных сечений камеры путём нахождения линии пересечения вертикальных плоскостей с поверхностью камеры. Построение горизонтальных сечений производится аналогичным образом, только находят линии пересечения поверхности камеры с горизонтальными плоскостями. Линии пересечения в обоих случаях проводятся полилиниями с замыканием через «close», располагая плоскость «XY» в вертикальной (горизонтальной) плоскости. В этом случае AutoCAD выдаёт значение площади получаемых сечений (рис. 6).

#### **9. ПОСТРОЕНИЕ СЕЧЕНИЙ В ЗАДАННОМ НАПРАВЛЕНИИ**

Построение сечений в заданном направлении: с отклонением от вертикали или от горизонтали и по диагонали к длинной стороне камеры. Принципиально эта задача решается путём задания плоскости сориентированной в пространстве произвольно (произвольное ориентирование задаётся преподавателем) (рис. 6). Затем, с этой плоскостью совмещают плоскость «XY» и полилинией с замыканием через «close» обводят линию пересечения сформированной плоскости с поверхностью камеры.

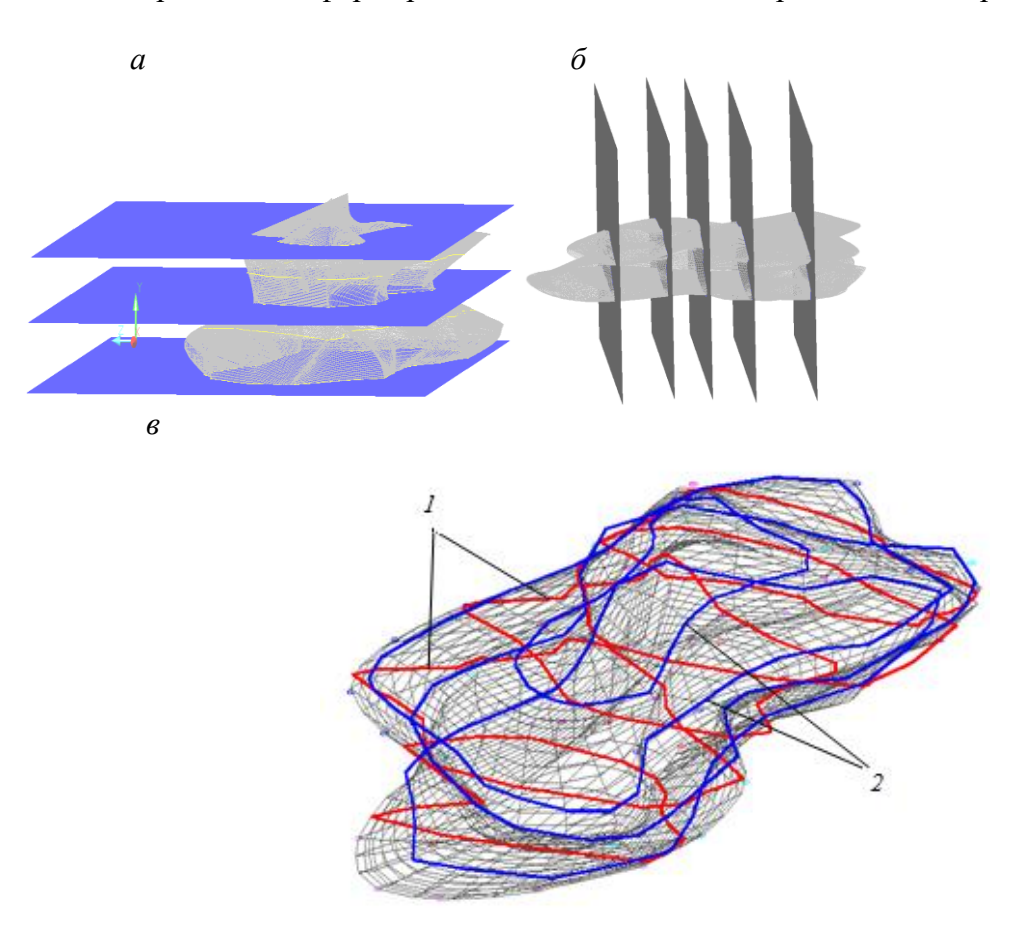

Рис. 10. Горизонтальные и вертикальные сечения, полученные как след от пересечения соответствующих плоскостей с поверхностью камеры: *а* – пересечение модели горизонтальными; *б* – пересечение модели вертикальными плоскостями; *в* – общий вид (1 – вертикальные сечения; 2 – горизонтальные сечения)

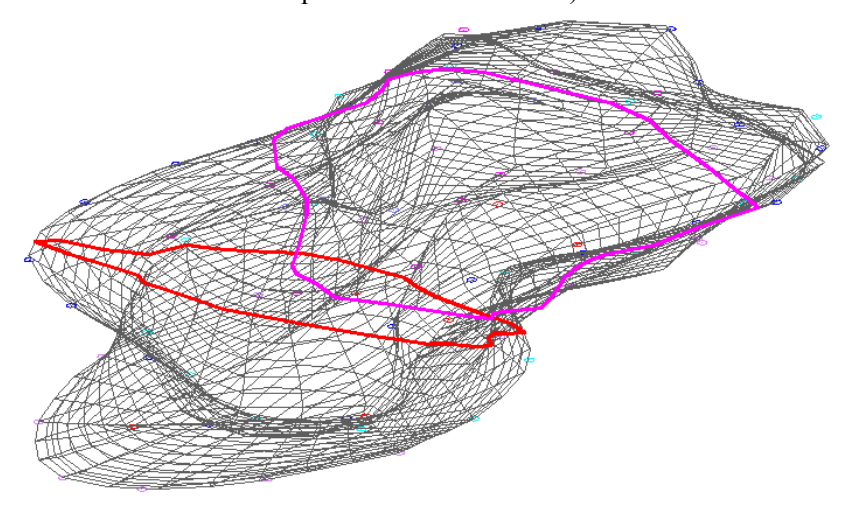

Рис. 11. Сечения камеры в произвольном направлении